## **Aggiungere sfondi**

Fai sentire i tuoi studenti più partecipi nel contesto di apprendimento usando la raccolta di sfondi della Libreria dei contenuti. Foto realistiche e di alta qualità dell'atrio di una banca o della sala d'attesa di un aeroporto aiuteranno gli studenti a concentrarsi su un argomento e mettersi nei panni dei personaggi del corso.

Ecco come aggiungere uno sfondo a una diapositiva:

1. Per prima cosa, fai clic sul pulsante **Sfondi** nella barra degli strumenti.

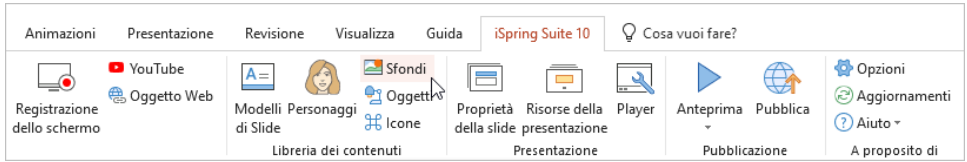

- 2. Per velocizzare la ricerca, seleziona il tipo di sfondo.
- 3. Poi, seleziona uno sfondo e fai doppio clic su di esso oppure fai clic sul pulsante **Inserisci**.

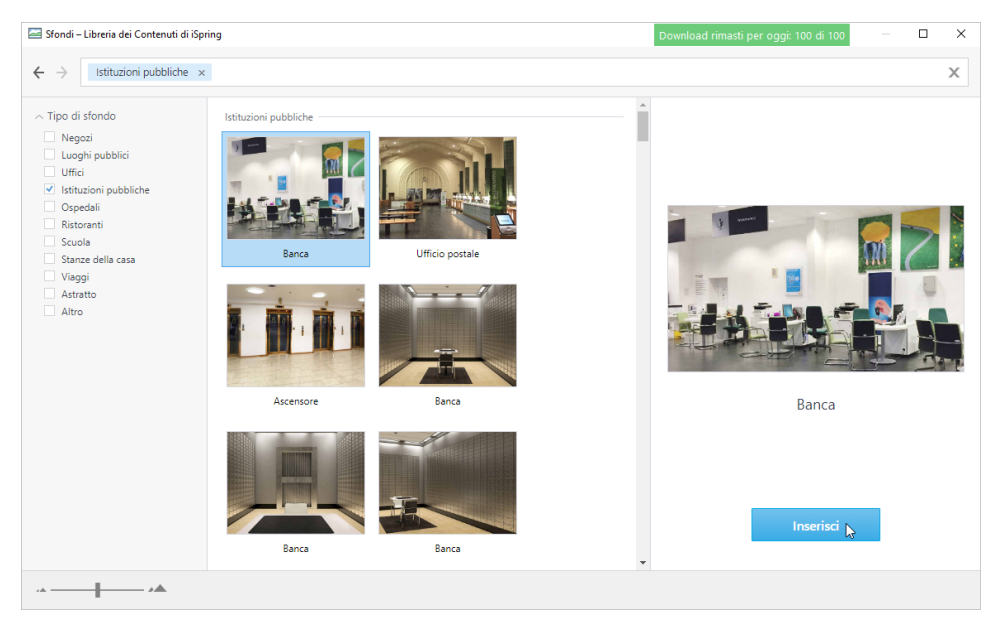

4. Lo sfondo viene aggiunto alla diapositiva del corso. Modificane le dimensioni e la posizione nella diapositiva.

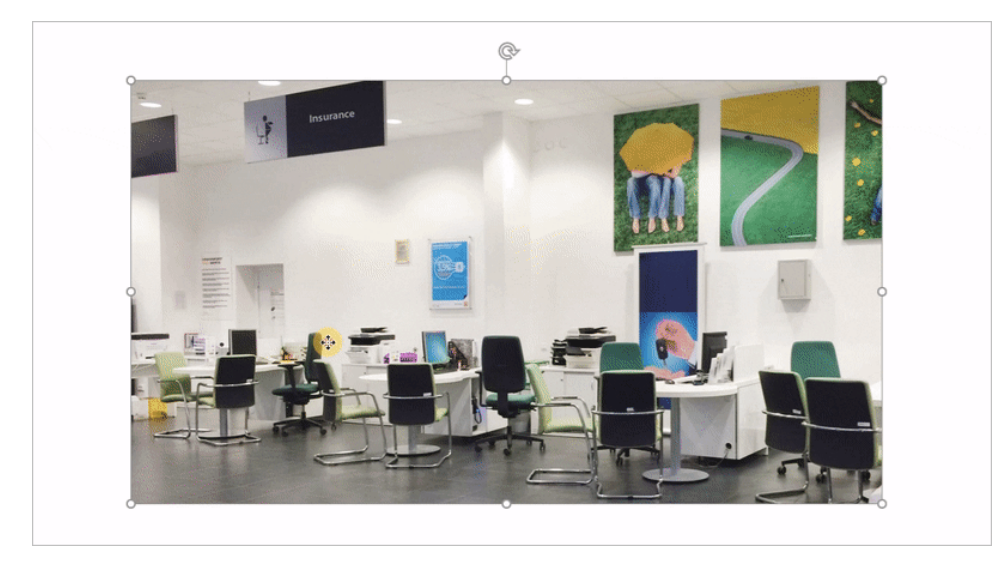

5. Se necessario, modifica l'immagine dello sfondo nella scheda **Formato** (apparirà non appena fai clic sullo sfondo).

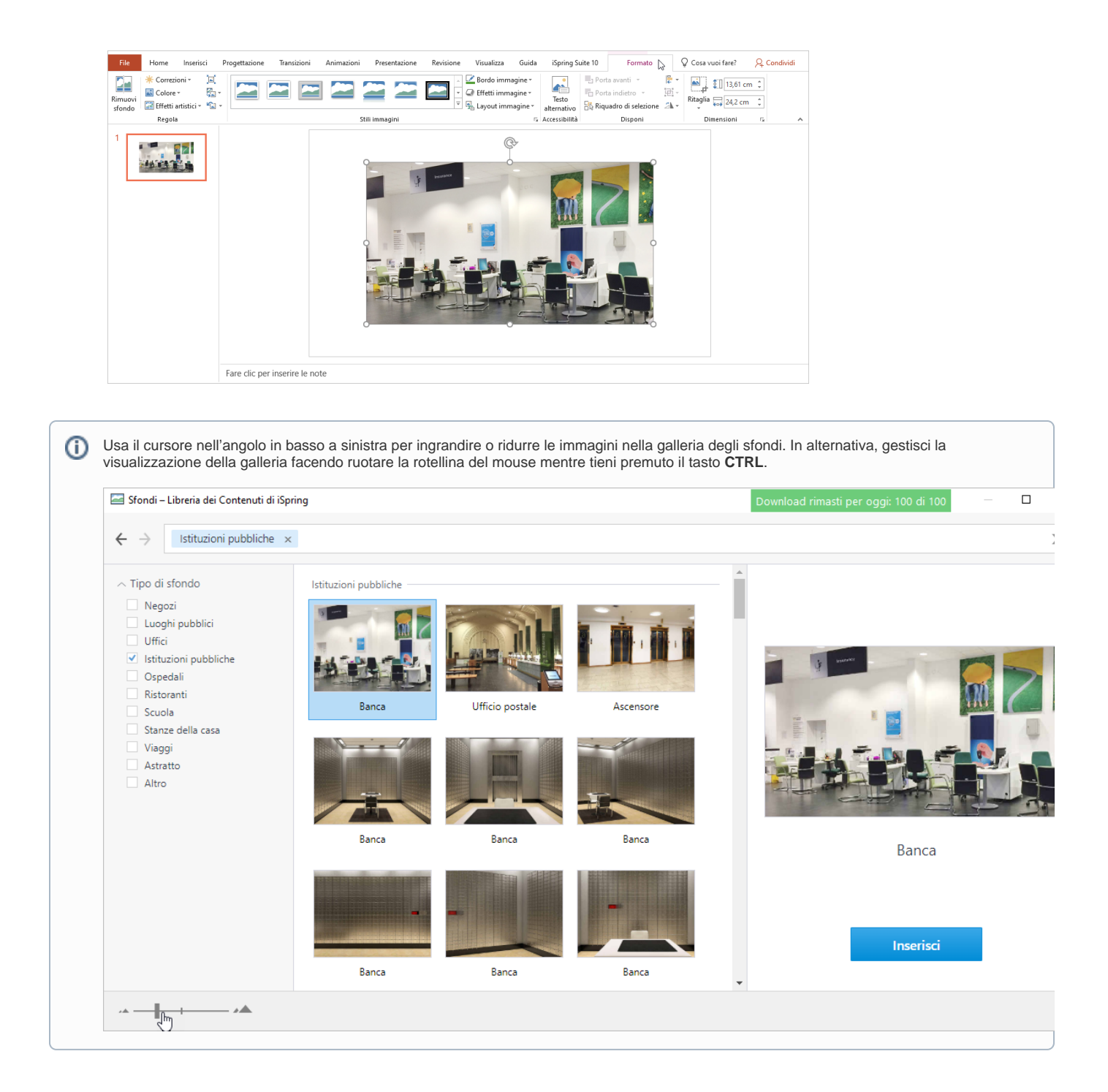